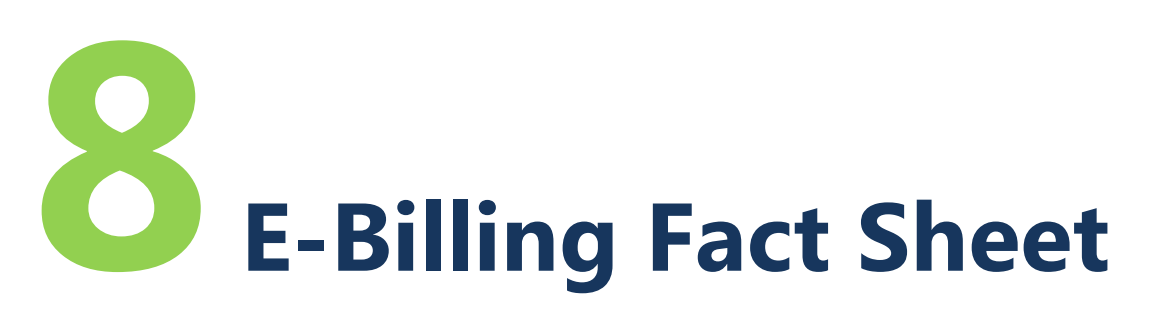

## Escrow Payments

Escrow payments for the purchase of property are allowed for acquisition projects.

## **Requesting an Escrow Payment**

To request an escrow payment, you will need to start a bill following these steps. See *Fact Sheet 6: E-Billing Overview*, for complete steps on preparing a bill.

**Step 1 – Start a billing**: Log on to PRISM Online, open the project to bill, start a new bill.

**Step 2 – Complete billing setup:** Under "Billing Scenarios," select the box entitled "This billing requests an escrow payment." Select the billing category "Property." Select the specific property that will be purchased with the escrow payment.

**Step 3 – Complete the escrow information**: After selecting the "Escrow Payment Request" button, under "Billing Scenarios," the required escrow information will be displayed. Enter the escrow amount, the escrow company, the escrow company's statewide vendor number and suffix, and the escrow account number. There is an area to add a note at the end of the line (yellow box). See screen shot below.

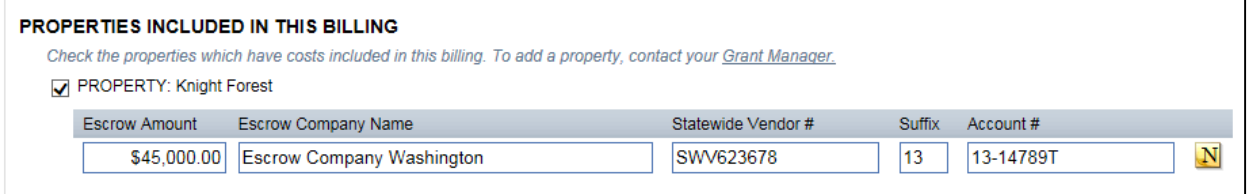

**Step 4 – Input the transaction for the escrow** on the cost pages. Under check/document number enter "Escrow" and for the transaction date use the date you expect the escrow payment to be made. See screen shot below.

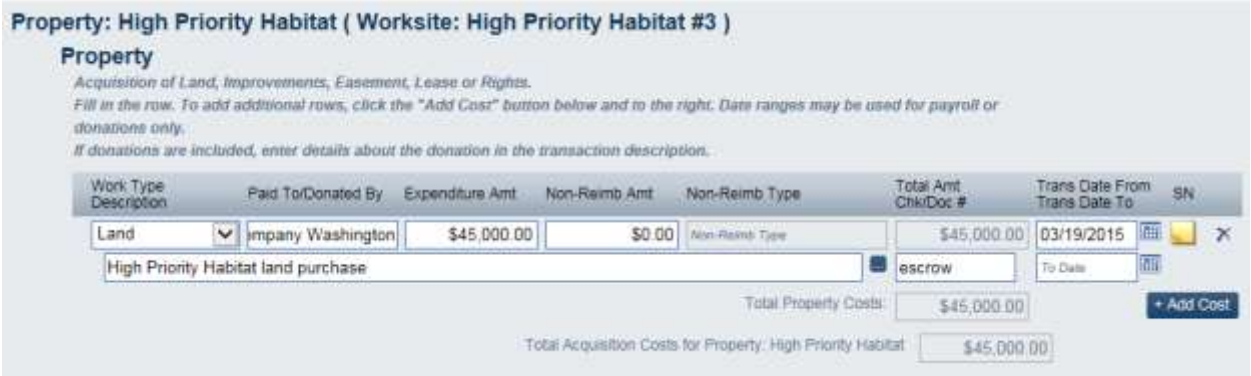

## **Additional Information**

When the request for an escrow payment is made, other costs such as additional property costs, incidental costs, or administrative costs may be included with the escrow request.

Please note that the match share of your grant will be applied to the escrow payment. Also, required property information, such as acquisition date and acres acquired, will need to be input on the property screen. Required attachments for an escrow include the appraisal and appraisal review. See Fact Sheet 11 for a full list of required attachments.

**For more instructions, see the full** *E-Billing User Guide* **online at [www.rco.wa.gov/doc\\_pages/reimbursement.shtml.](http://www.rco.wa.gov/doc_pages/reimbursement.shtml)**